# Microsoft365 Teams マニュアル 詳細版

更新 2024/01/29

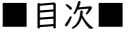

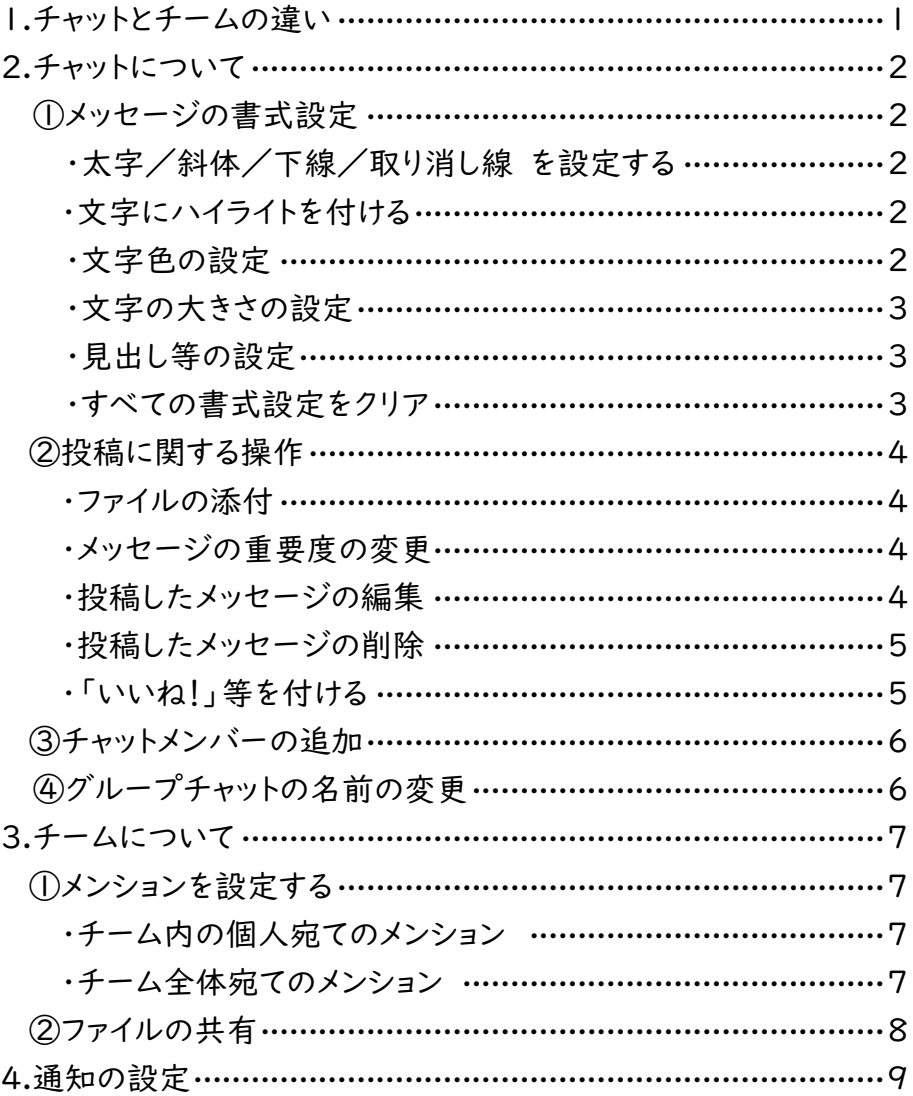

## 1.チャットとチームの違い

- 「チャット」…… 一対一または複数のメンバー間で、メッセージ(ファイルやリンクの貼付けも可) の投稿、音声通話やビデオ通話をすることができます。
- 「チーム」…… あらかじめ作成することで、複数のメンバー間でのメッセージ(ファイルやリンク の貼付けも可)の投稿、ファイル等の共有、ビデオ会議などをすることができます。 チームの作成方法は、別マニュアル「Microsoft365 Teams の利用方法」PIO をご参照ください。

### ①メッセージの書式設定

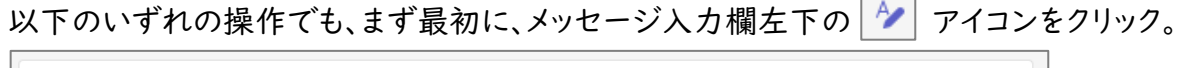

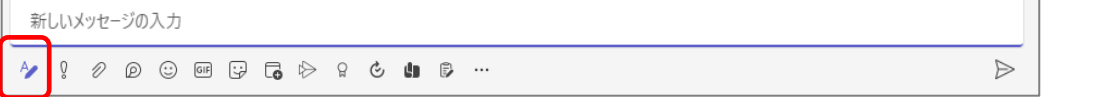

●太字/斜体/下線/取り消し線 を設定する

■ ア ■ ラの各アイコンをクリックしてから入力する。または、入力後に範囲選択してクリック。 部分的に効果を取り消したい場合は、範囲選択してからアイコンをクリック。

 $\overline{a}$ 

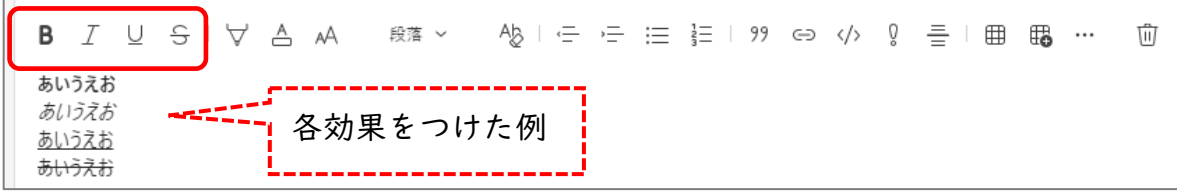

#### ●文字にハイライトを付ける

アイコンをクリックし、色を選択してから入力する。または、入力後に範囲選択してクリック。 取り消す場合は、「ハイライトなし」をクリック。

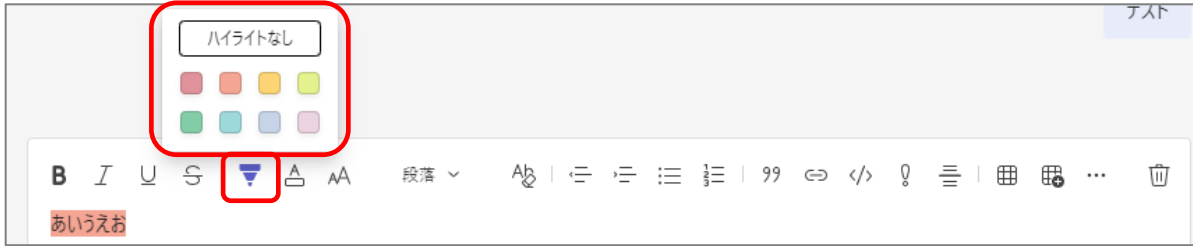

### ●文字色の設定

■スプイコンをクリックし、色を選択してから入力する。または、入力後に範囲選択してクリック。 取り消す場合は、「自動」をクリック。

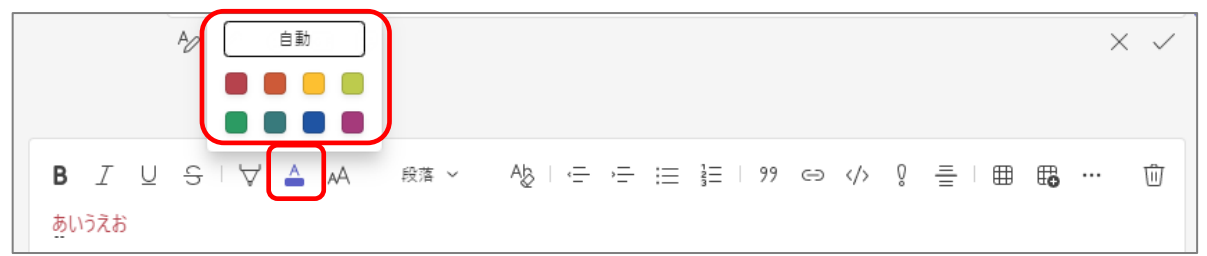

●文字の大きさの設定

 アイコンをクリックし、「大/中/小」を選択してから入力する。 または入力後に範囲選択してアイコンをクリックし、大きさを選択。

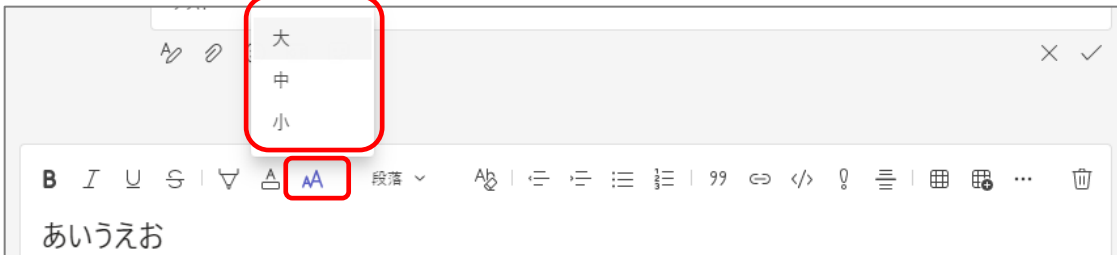

#### ●見出し等の設定

 アイコンをクリックし、見出し等の種類を選択してから入力する。 または、入力後に範囲選択してアイコンをクリックし、種類を選択。

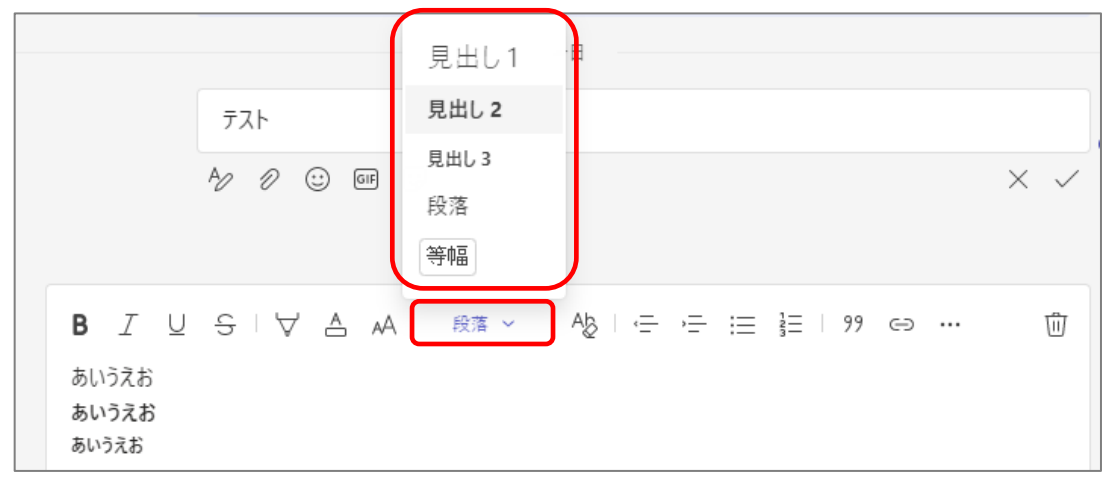

#### ●すべての書式設定をクリア

範囲を選択し、 他 アイコンをクリック。複数の書式を一度にクリアできる。

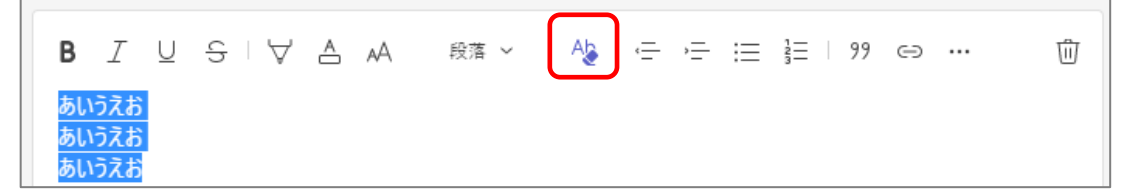

●ファイルの添付

アイコンをクリックし、「クラウド ファイルの添付」または「このデバイスからアップロード」を クリックし、ファイルを選択する。(文字入力欄に、ファイルをドラッグ&ドロップすることでも添付 可能。)

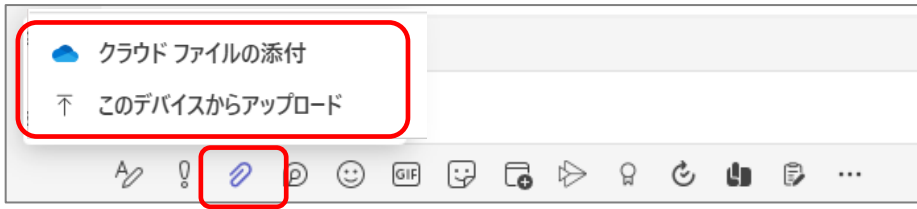

●メッセージの重要度の変更

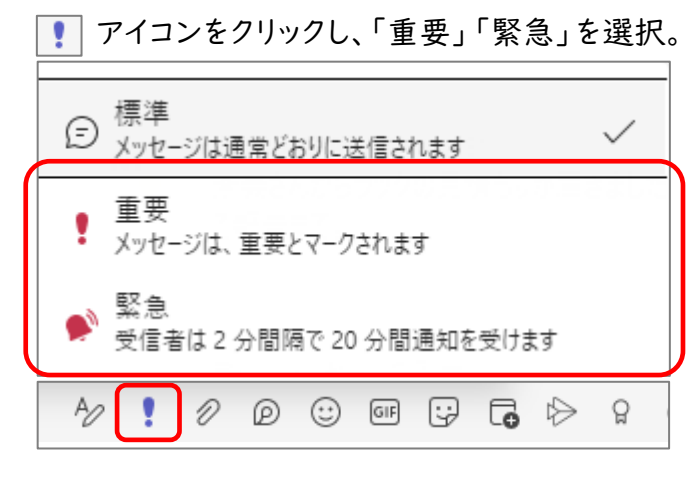

●投稿したメッセージの編集

メッセージにマウスをあわせると表示される •••• をクリックし、「編集」をクリック。

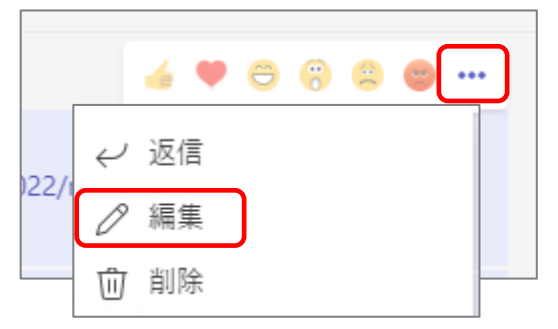

#### 内容の編集が終わったら、右下の $|\vee|$ をクリック。

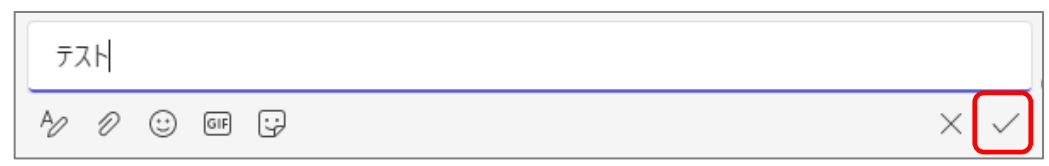

●投稿したメッセージの削除

メッセージにマウスを合わせると表示される •••• をクリックし、「削除」をクリック。

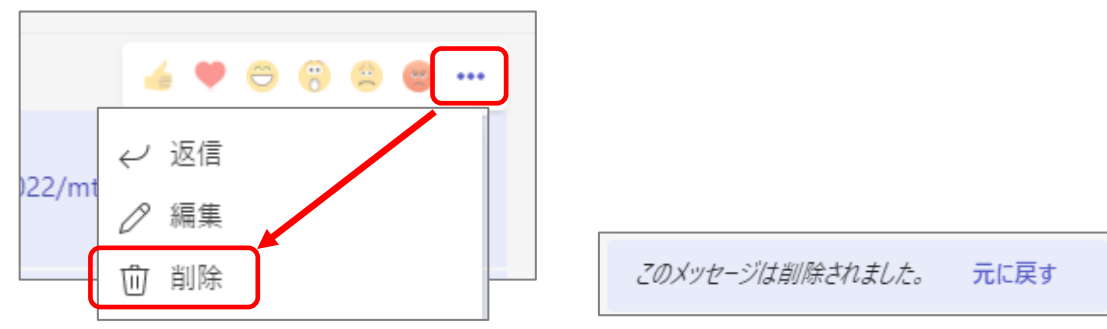

●メッセージに「いいね!」等を付ける メッセージにマウスを合わせ、表示される各アイコンをクリック。

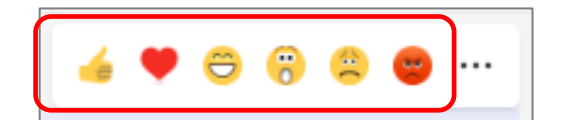

③チャットメンバーの追加

Teams の右隅の | : アイコンをクリックし、「追加」欄に追加したいユーザまたはメールアドレスで 入力し、候補が表示されたら選択。

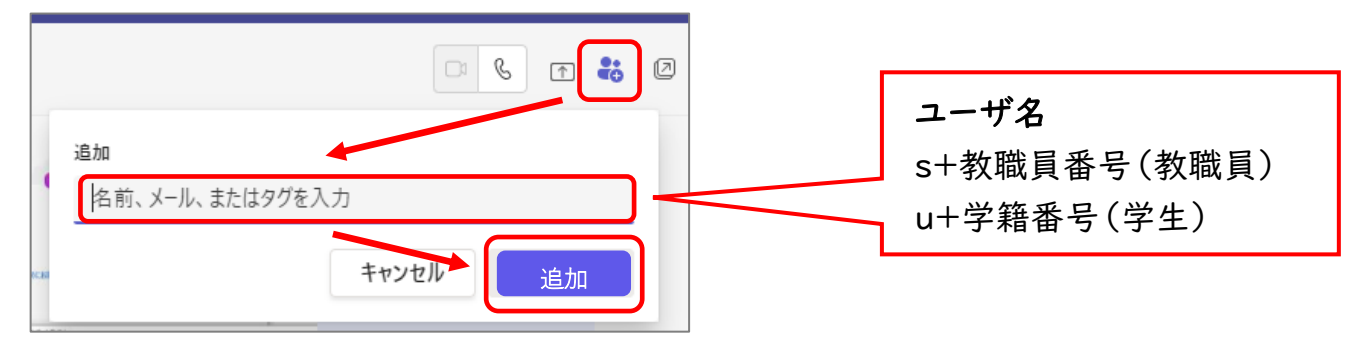

すでに複数のメンバーが登録されているチャットにメンバーを追加する場合は、右隅のお をクリックし、「ユーザの追加」をクリック。

「追加」欄に追加したいユーザまたはメールアドレスで入力し、候補が表示されたら選択。 チャットの履歴の表示方法を選択し、「追加」をクリック。

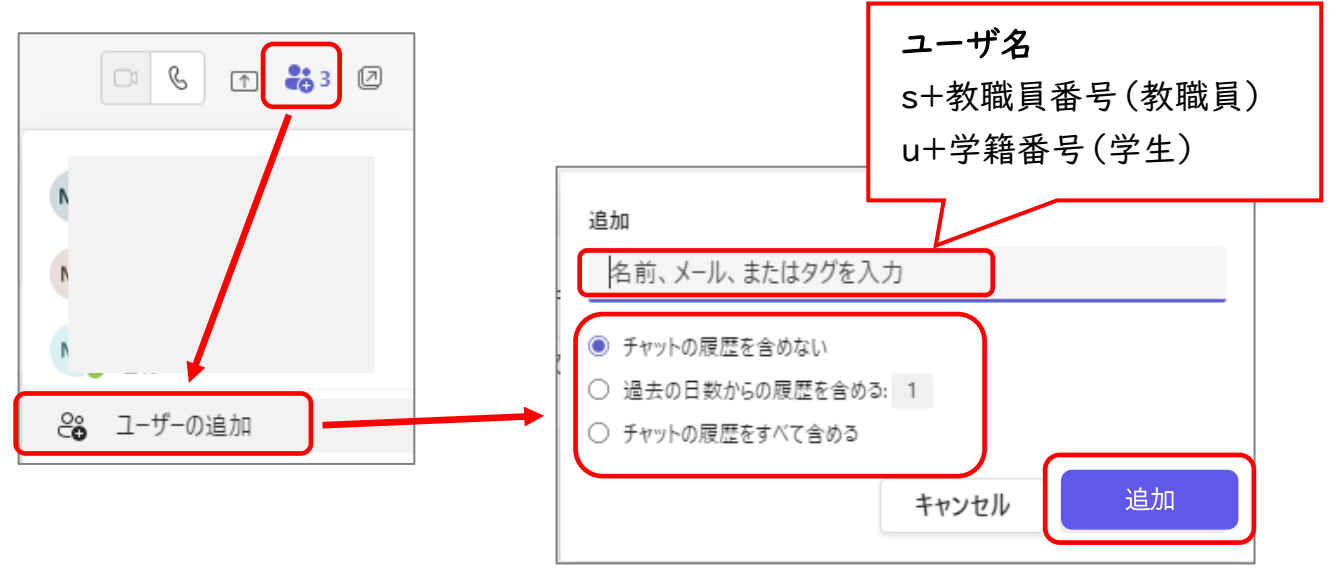

④グループチャットの名前の変更

グループ名右の鉛筆アイコンをクリックし、「グループ名」欄で名前を変更し、「保存」をクリック。

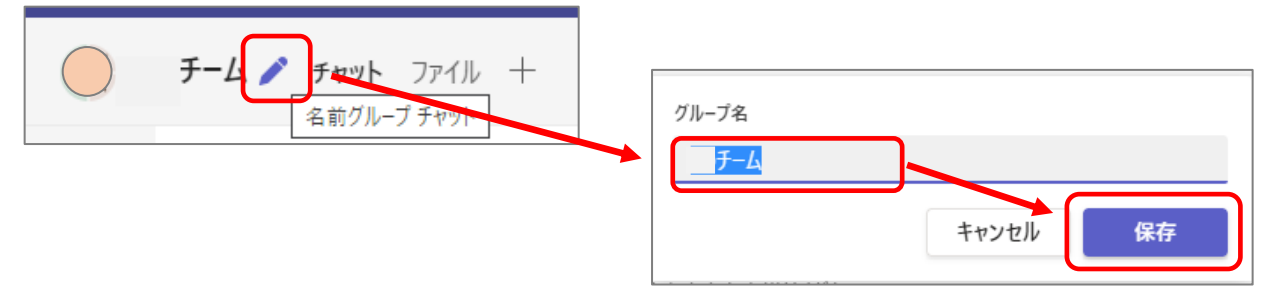

3.チームについて

①メンションを設定する

メンションとは、チームメンバーの中で誰に向かって書かれたメッセージなのかを明確にする機能。 メールやアプリに通知が行くため、必要なメッセージの見落としを防ぐことができます。

●チーム内の個人宛てのメンション

チームの投稿欄に「@ローマ字氏名」を入力し、表示された候補から選択。 または、「@」を入力し、表示された候補から選択。

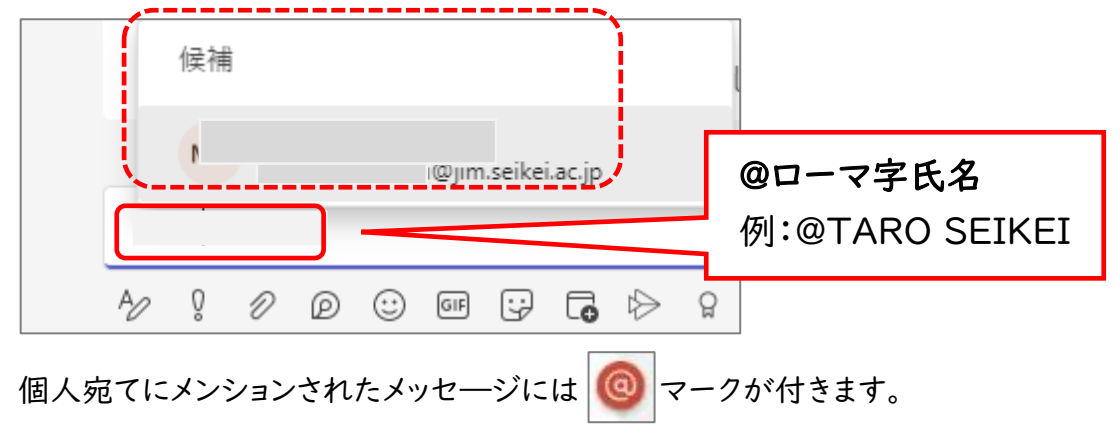

●チーム全体宛てのメンション

チームの投稿欄に「@チーム名」を入力し、表示された候補から選択。

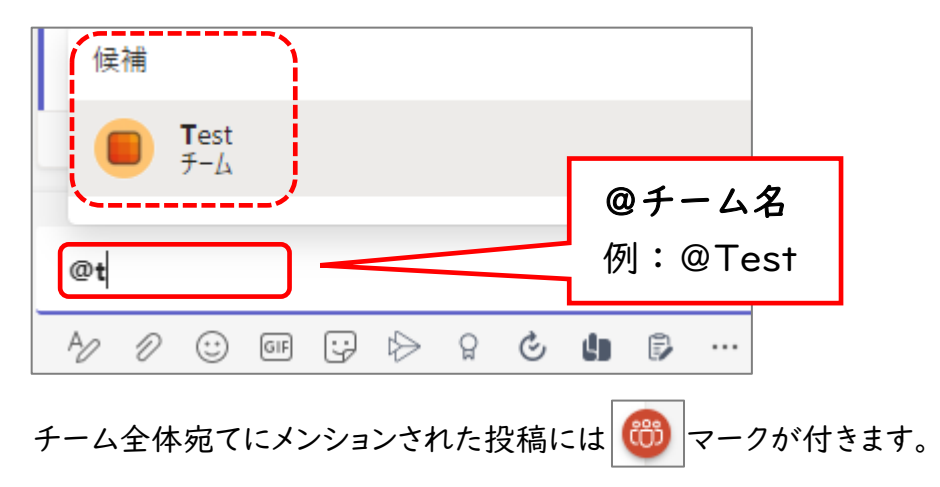

チームの「ファイル」にファイルやフォルダを置いて共有する方法

「ファイル」をクリックし、「アップロード」をクリック。

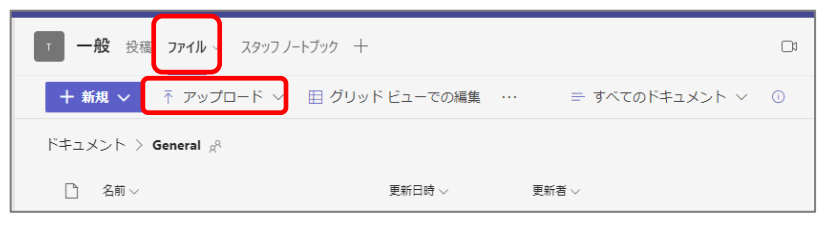

「ファイル」または「フォルダ」をクリックし、エクスプローラーでファイルを選択して「開く」をクリック。

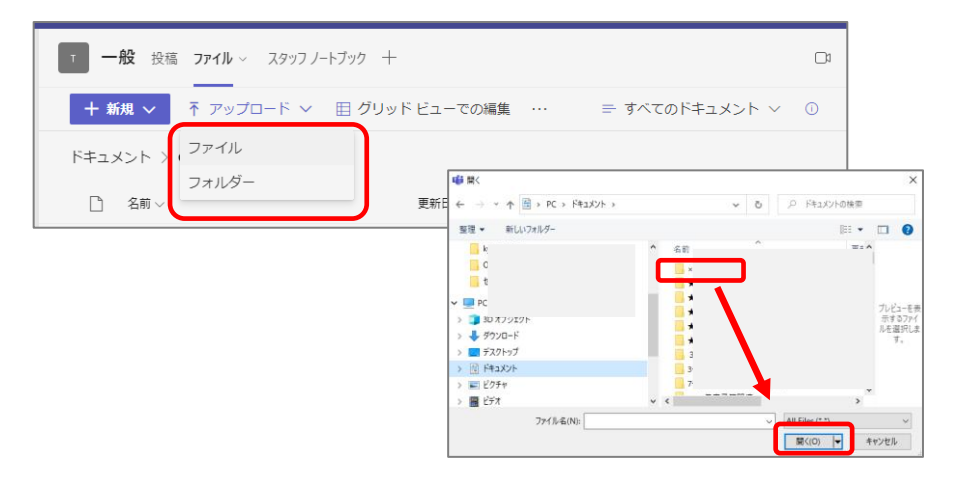

### または、ファイルをドラッグ&ドロップする。

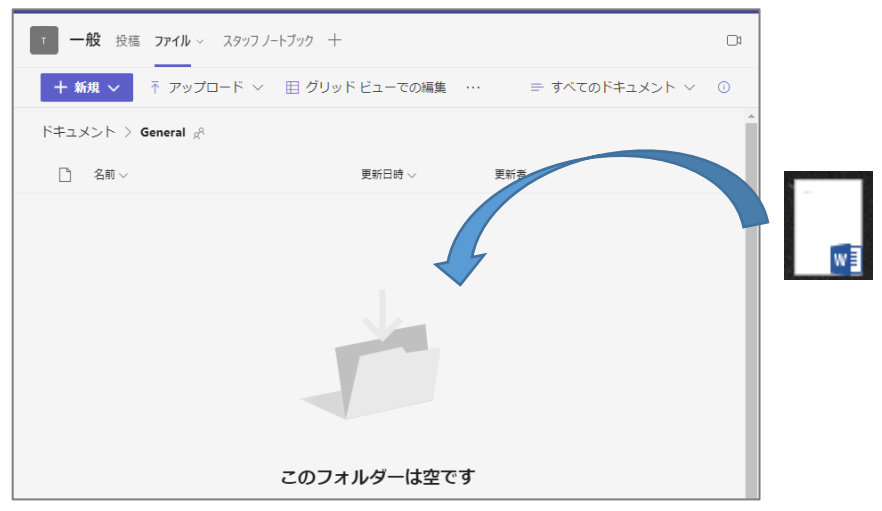

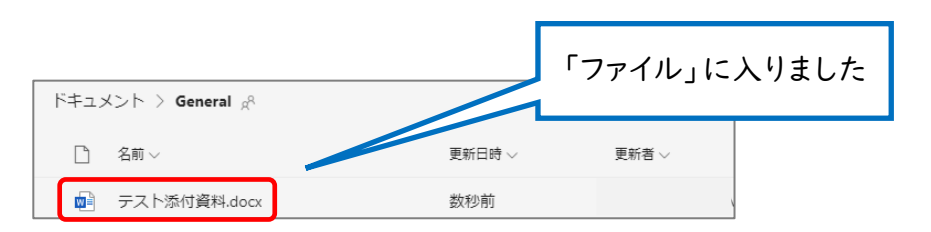

# 4.通知の設定

自分のアイコンの左にある「…」をクリックし、「設定」をクリック。

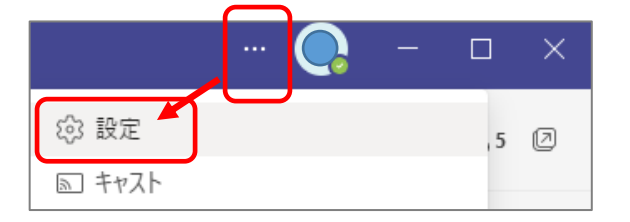

### 左側メニューの「通知とアクティビティ」をクリックし、以下のように設定を変更する。

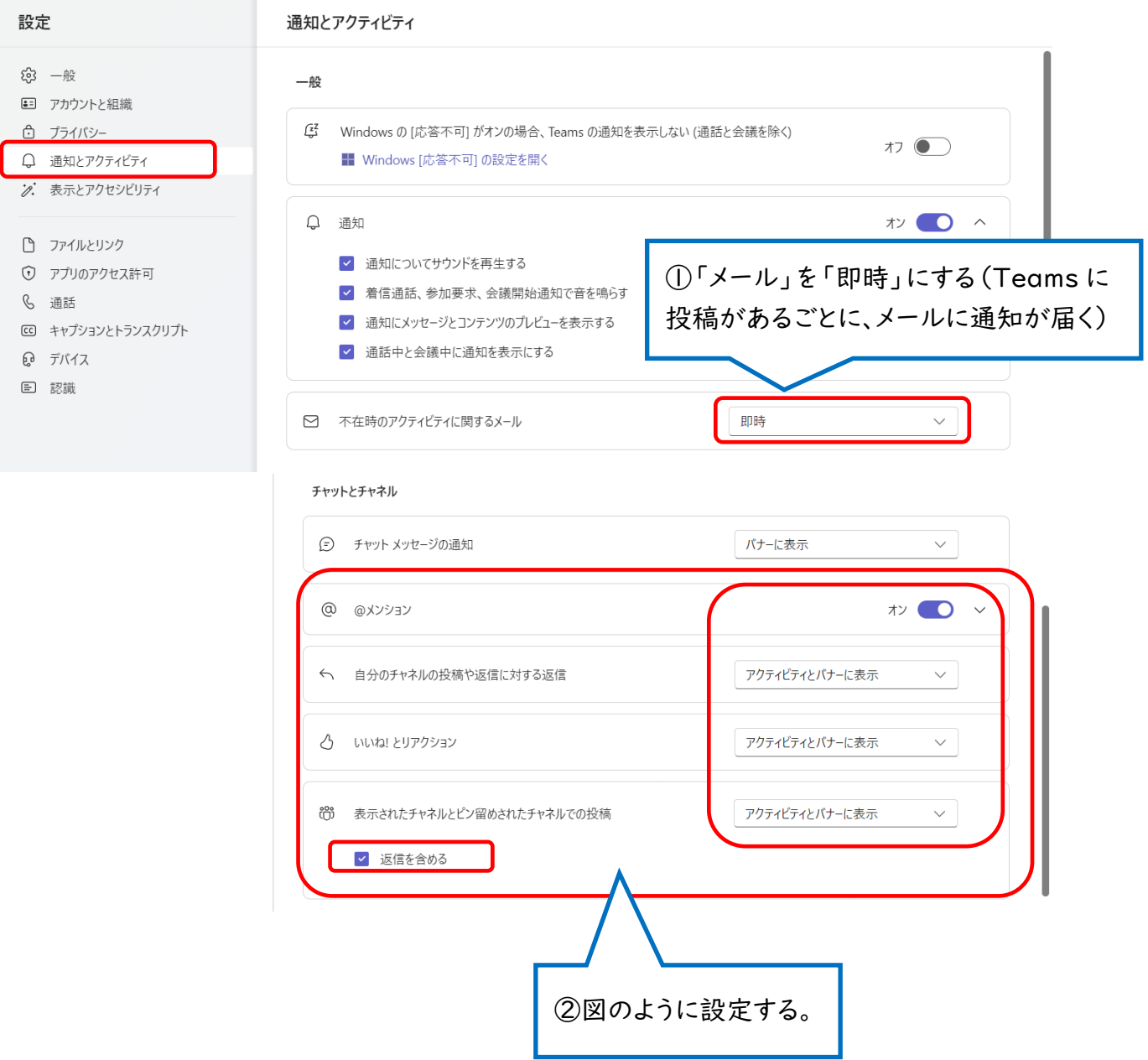